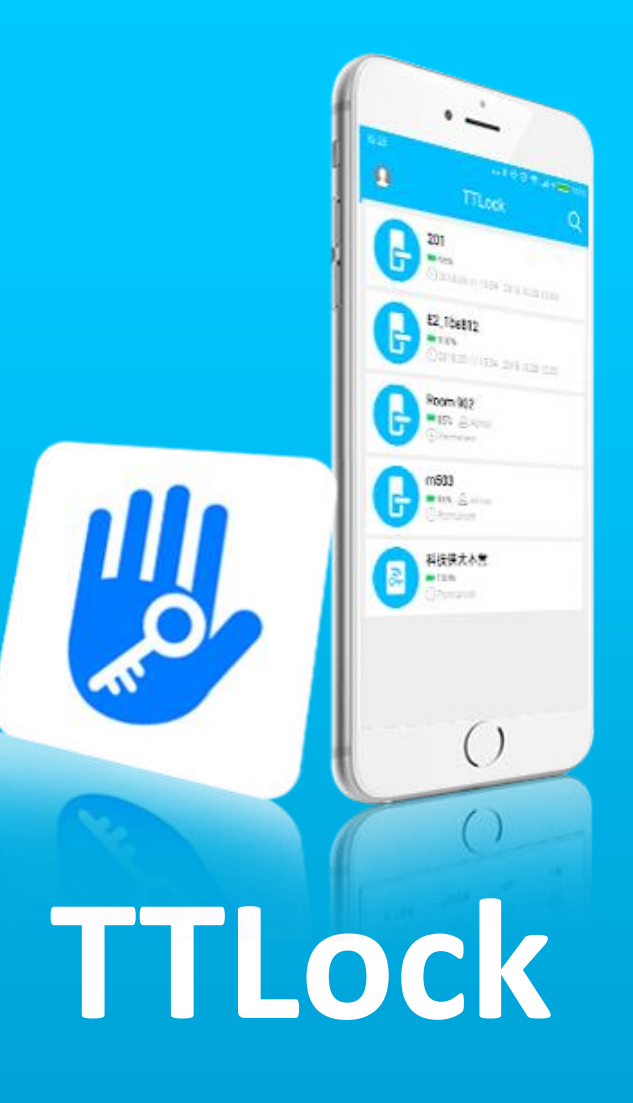

 $\blacktriangledown$ 

#### **(Ⅰ)Введение**

- **(Ⅱ)Установка приложения**
- **(Ⅲ)Основные функции**

#### • **1 Регистрация и вход**

 1.1 Настройка секретного вопроса 1.2 Авторизация 1.3 Успешный вход в систему

#### • **2 Управление замками**

 2.1 Поддерживаемые замки 2.2 Добавление замка 2.3 Перенос настроек из другого замка 2.4 Обновления прошивки замка 2.5 Диагностика неполадок

и настройка времени

• **3 Управление ключами**

3.1 Предупреждение об истечении срока действия 3.2 Данные об использовании ключей

• **4 Коды доступа**

4.1 Постоянный код доступа 4.2 Временный код доступа 4.3 Одноразовый код доступа 4.4 Очищающий код доступа 4.5 Настраиваемый код доступа 4.6 Цикличный код доступа 4.7 Обмен кодами 4.8 Управление кодами доступа

- **5 Доступ по RFID-меткам (карты, брелоки, браслеты)** 4.8 Управление RFID-метками
- **6 Управление отпечатками пальцев**
- **7 Разблокировка через Bluetooth**
- **8 Управление посещаемостью** 8.1 Управление персоналом
- 8.2 Метод доступа
- 8.3 Статистики посещаемости
- 8.4 Проверка посещаемости
- 8.5 Настройка компании

 8.6 Настройка времени работы 8.7 Настройка рабочего дня 8.8 Настройка праздничных дней

- **9 Управление шлюзом** 9.1 Добавление шлюза
- **10 Системные настройки**

10.1 Управление пользователями

10.2 Управление группами замков

10.3 Передать замок или шлюз

- 10.4 Помощь
- 10.5 О приложении

# **Содержание**

### **TTLock**

TTLock - это приложение позволяющее дистанционно управлять доступом к помещениям, оборудованным SMART-замками.

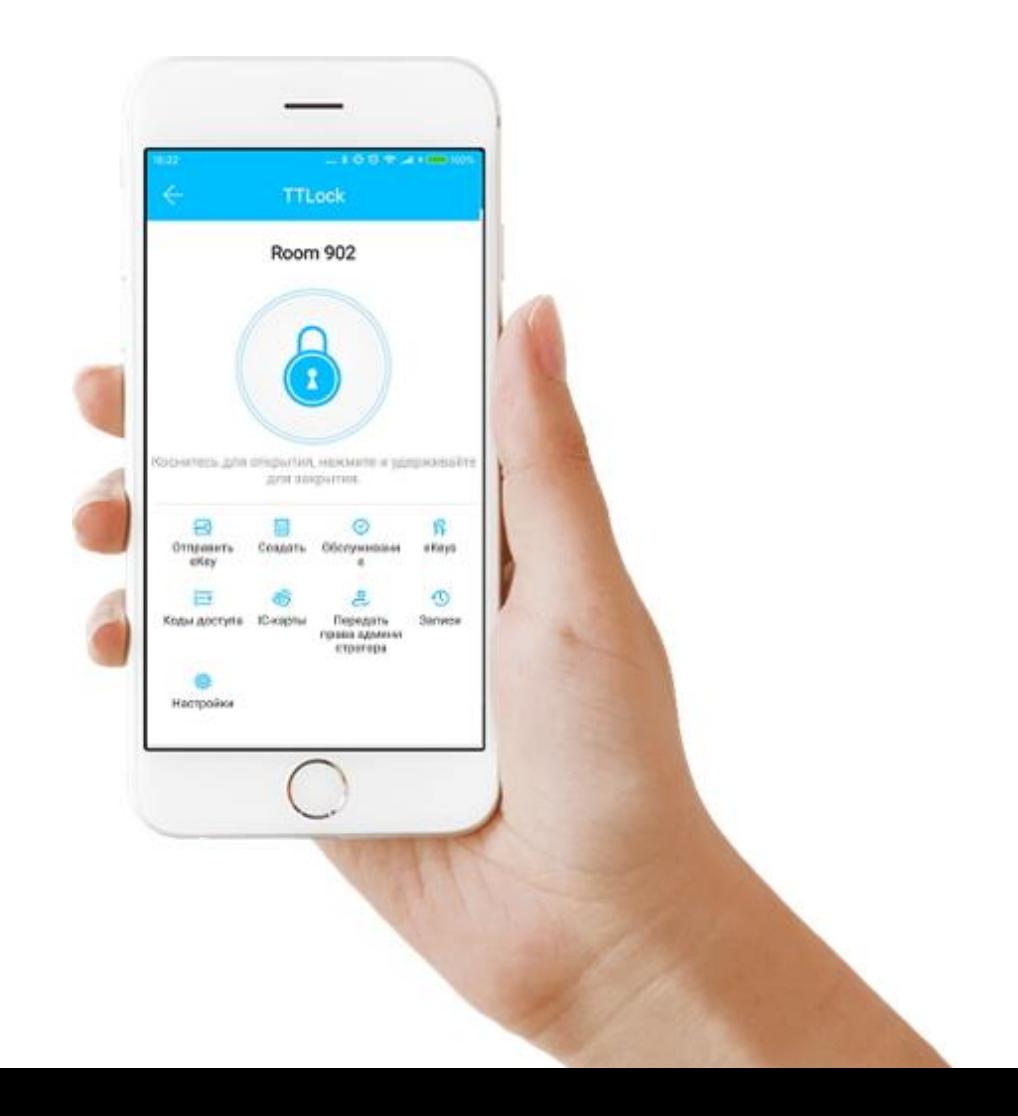

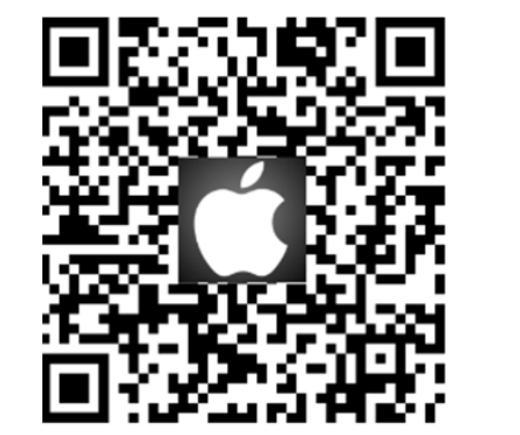

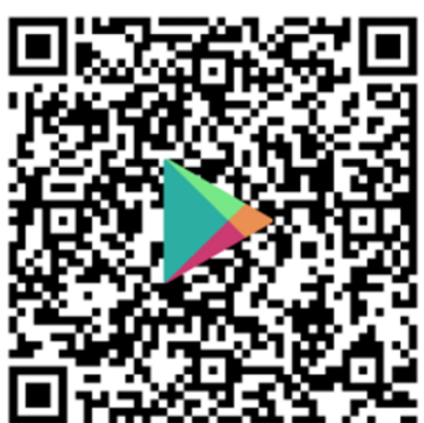

#### **Установка приложения**

Скачать приложение можно в App Store, GooglePlay, или отсканировав QR-код.

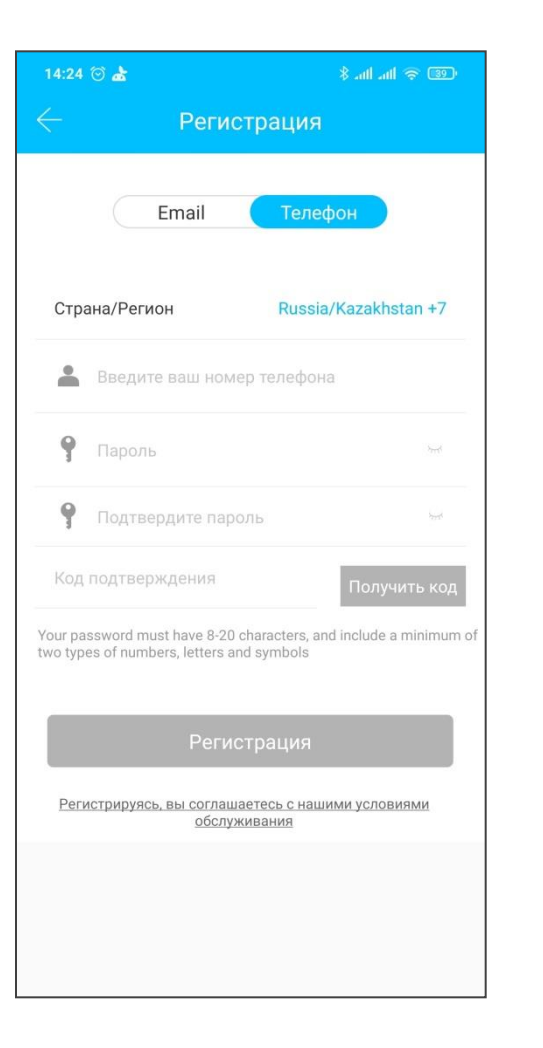

#### **1. Регистрация и вход**

Пользователи TTLock могут зарегистрировать учетную запись по мобильному телефону. Выберите ваш регион, в поле для номера вводите цифры БЕЗ кода страны (пример: +7 (8) для России и Казахстана).

TTLock инструкция

 $\sqrt{2}$ 

Код подтверждения будет отправлен на указанный мобильный.

Важно! Регистрация <sup>с</sup> помощью email не рекомендуется <sup>т</sup>.к. некоторые функции приложения работают некорректно.

#### **1.1 Настройка секретного вопроса**

После успешной регистрации вы попадете на страницу настройки секретного вопроса (возможно настроить позднее).

При входе в систему на новом устройстве пользователь может аутентифицировать себя с помощью ответа на секретный вопрос.

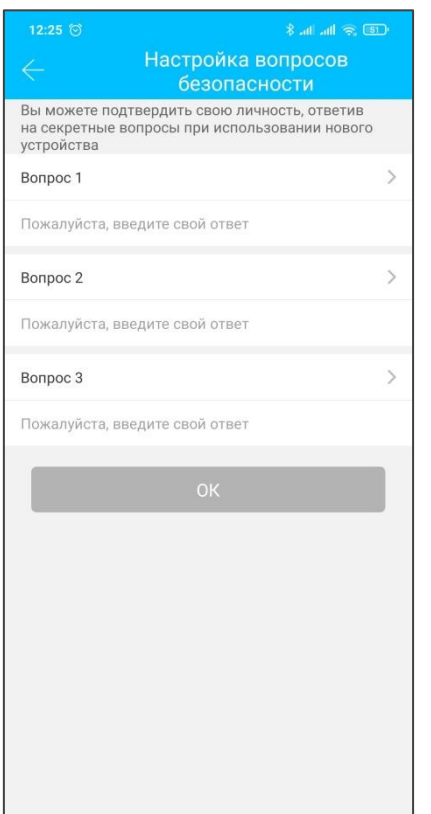

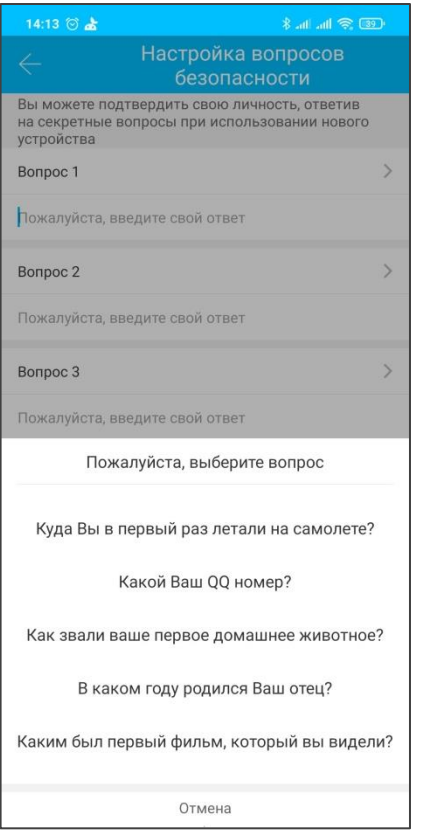

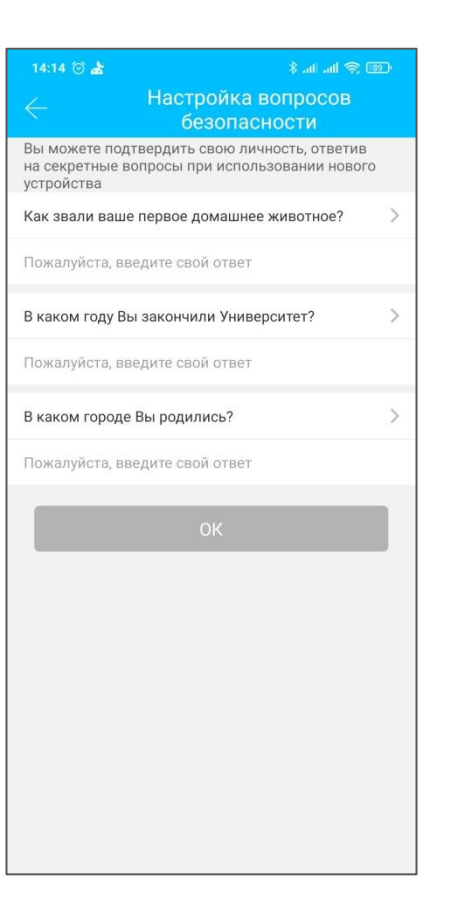

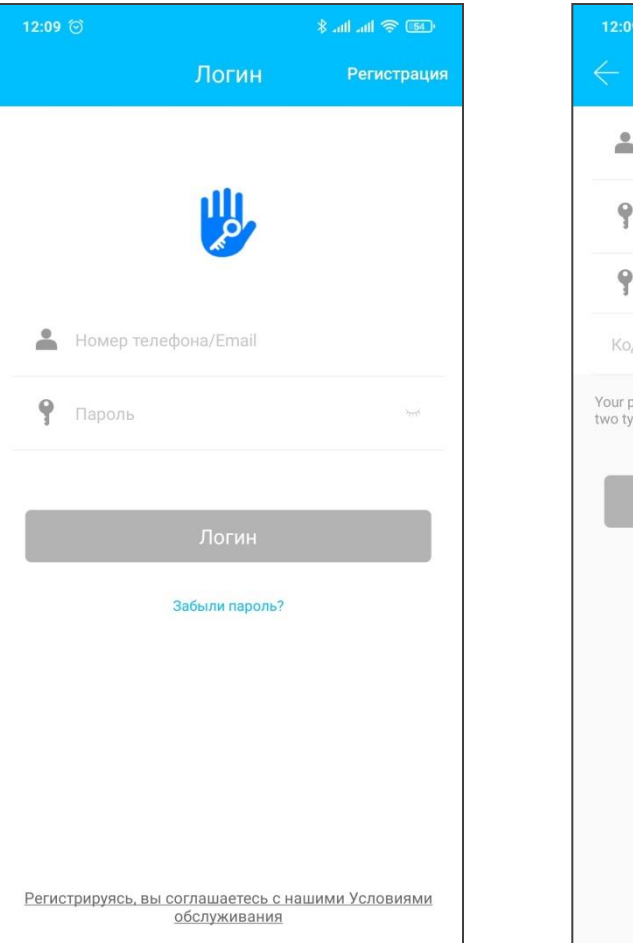

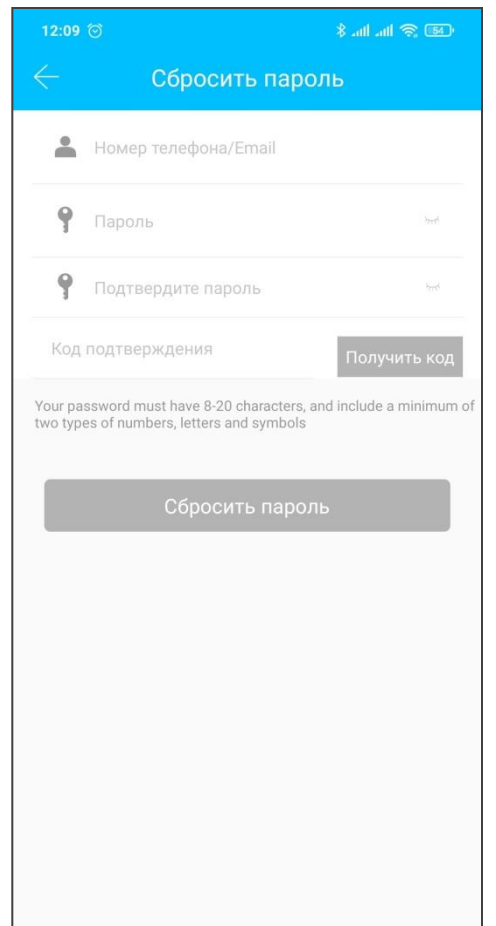

#### **1.2 Авторизация**

Войдите в систему, указав свой номер мобильного телефона на странице входа.

Если вы забыли свой пароль, вы можете перейти на страницу доступа, чтобы сбросить пароль. При сбросе пароля вы получите проверочный код на указанный при регистрации номер мобильного телефона.

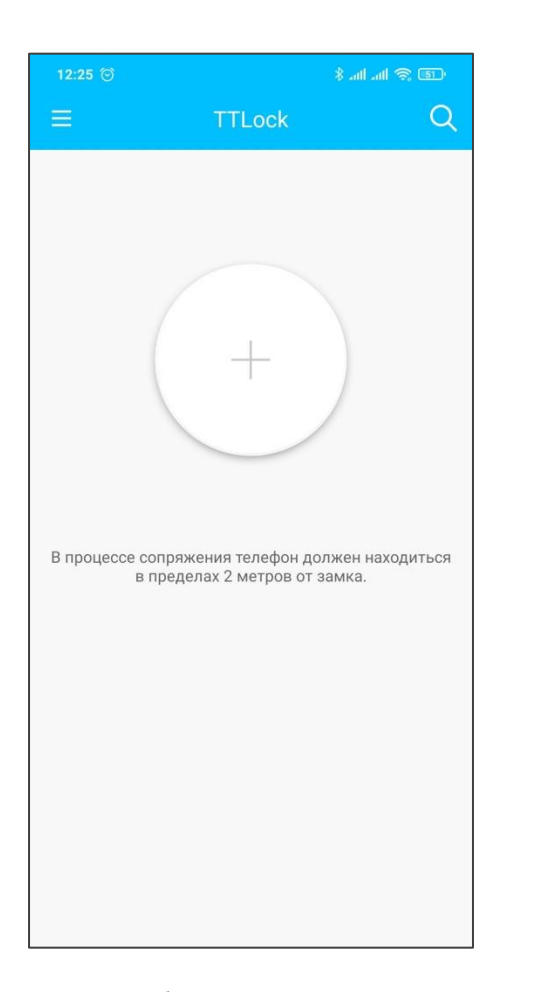

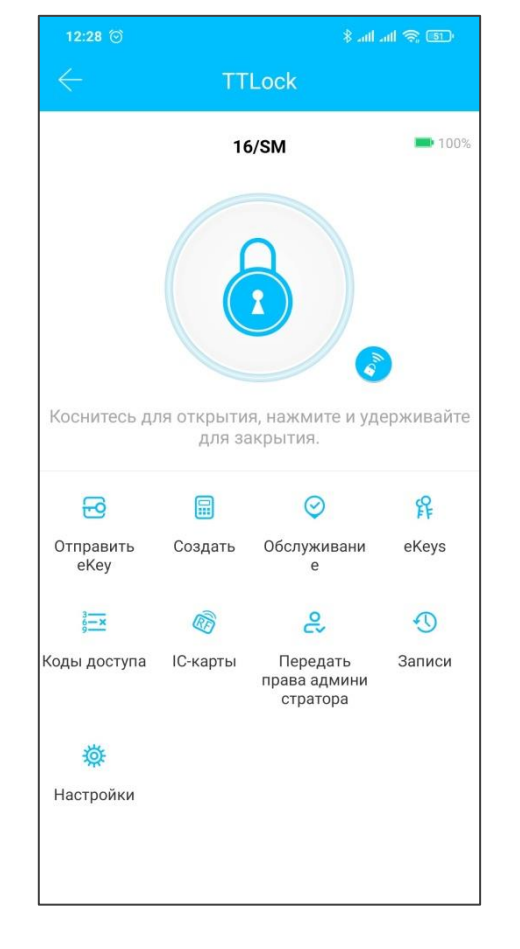

#### замком

нет добавленных замков аккаунт с добавленным

**1.3 Успешный вход в систему**

При первом использовании приложения на домашней странице будет отображаться информация о добавленных замках и ключах, если в учетной записи нет данных о замках, то будет отображаться кнопка для добавления замка.

t

### **2. Управление замками**

Чтобы использовать замок, его необходимо добавить. Для этого включите Bluetooth и встаньте рядом с замком. После успешного добавления замка вы можете управлять им с помощью приложения.

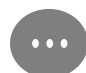

Пользователь, первым добавивший замок (в том числе после сброса) становится владельцем замка.

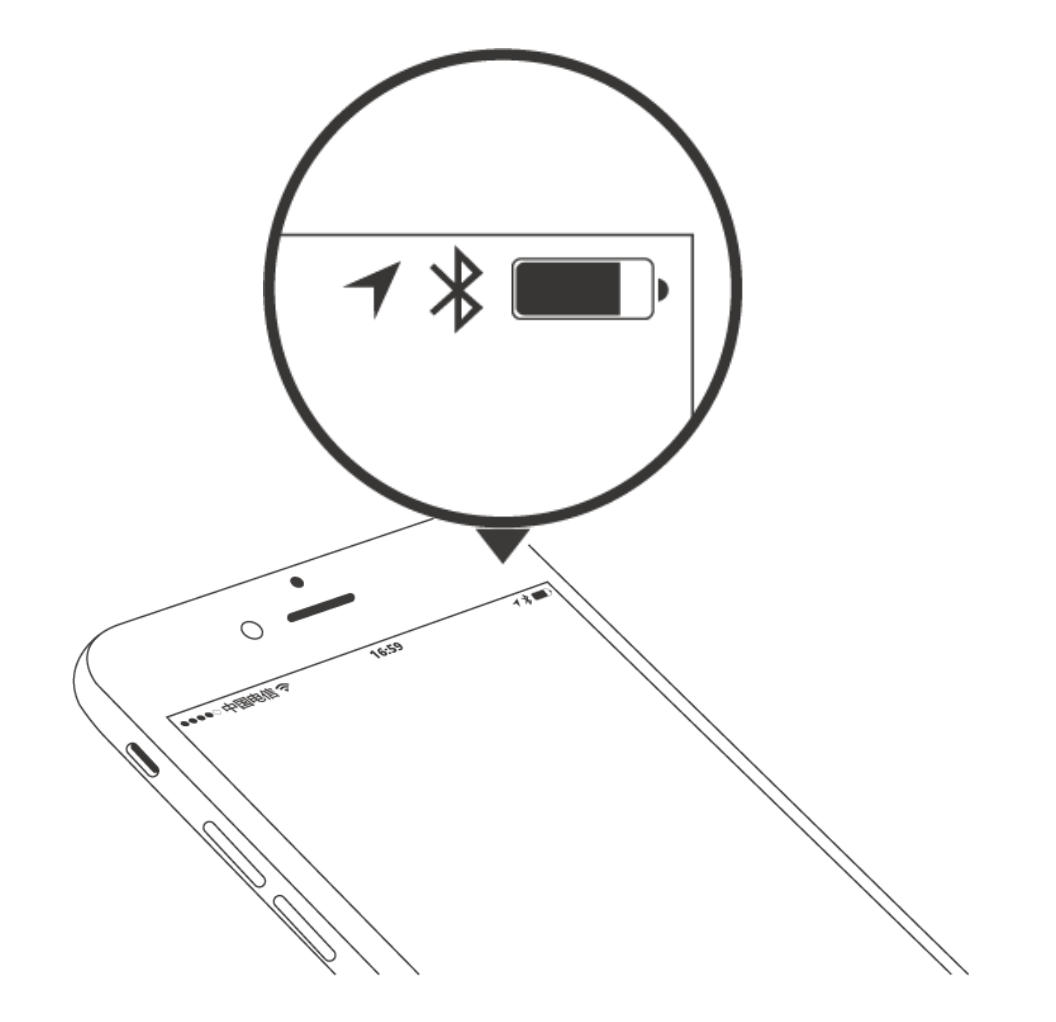

#### **2.1 Поддерживаемые замки**

Приложение поддерживает несколько типов замков, включая дверные замки, навесные замки, замки для сейфов, дверные цилиндры, парковочные замки и велосипедные замки. При добавлении устройства вы должны сначала выбрать тип замка.

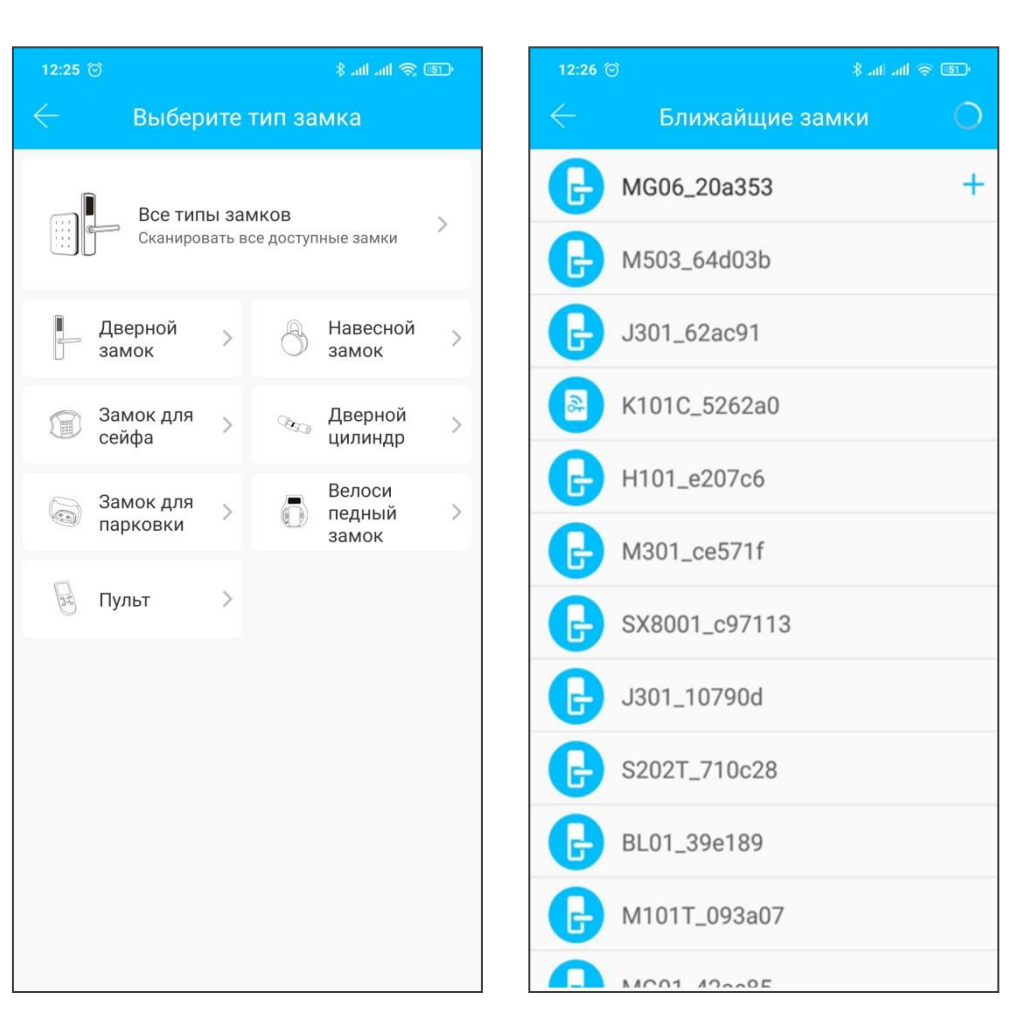

 $\mathbf Z$ 

#### **2.2 Добавление замка**

Для добавления нового замка:

- **Включите Bluetooth** и выберите пункт «+Добавить замок» в главном меню.
- **Выберите тип замка.** Например, «дверной замок».
- **Добавьте замок.** Коснитесь экрана замка, чтобы включилась подсветка сенсорных кнопок. В открывшемся окне появится список всех замков, с которыми возможно соединение. Выберите нужный замок и нажмите на «+».
- **Переименуйте замок.** После выполнения предыдущего пункта откроется окно «Замок добавлен. Дайте ему имя». При необходимости, переименуйте замок. Нажмите ОК.
- **Замок успешно добавлен.**

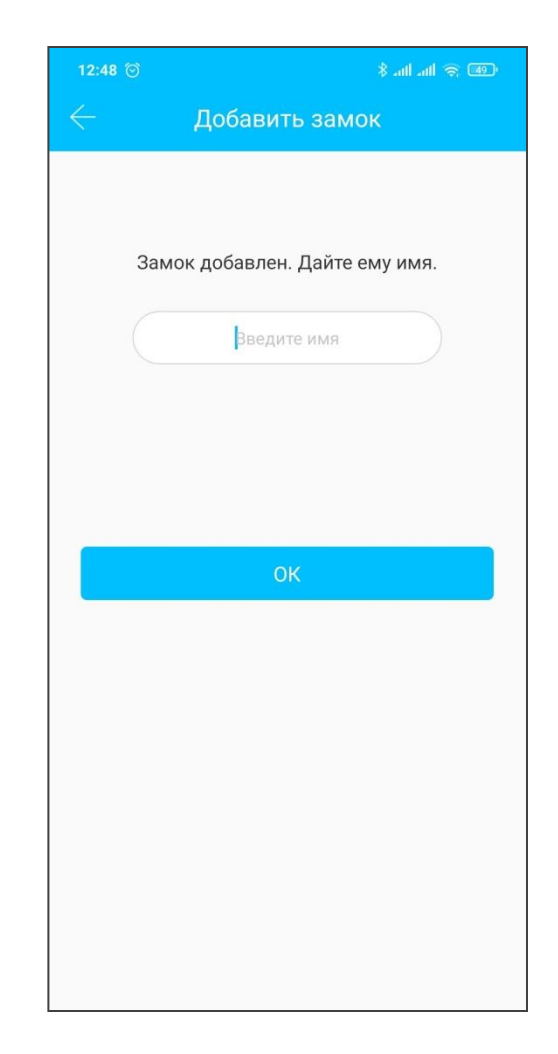

#### **2.3 Перенос настроек из другого замка**

Для переноса всех настроек (в том числе и всех выданных карт, ключей, кодов и доступов с помощью приложения) с одного замка на другой, оба замка должны быть добавлены у вас в приложение. Выбираете замок и переходите в "Настройки"-> "Импорт из другого замка", а затем отмечаете замок, настройки которого вы хотите перенести.м

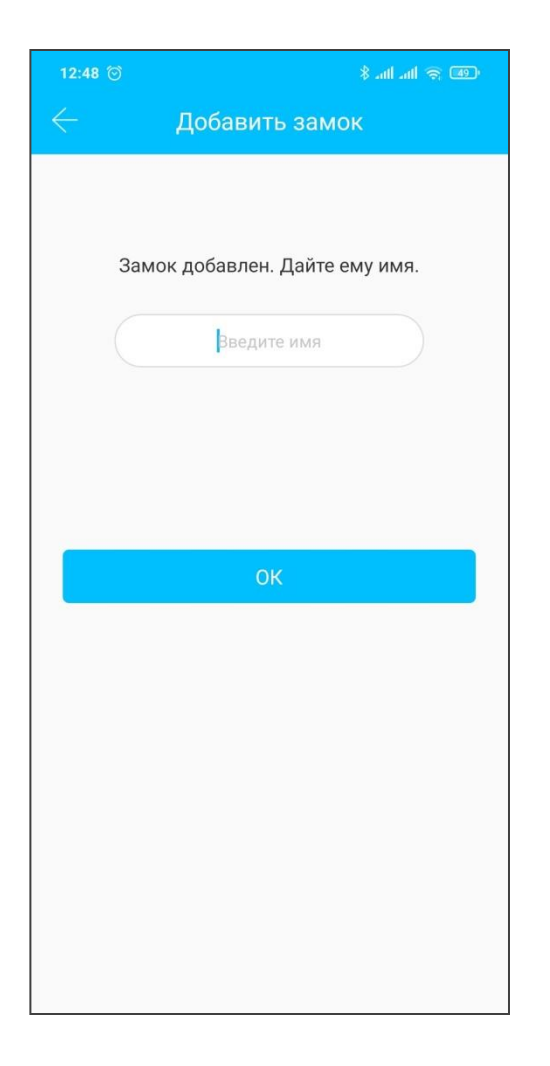

#### **2.3 Перенос настроек из другого замка**

Для переноса всех настроек (в том числе и всех выданных карт, ключей, кодов и доступов с помощью приложения) с одного замка на другой, оба замка должны быть добавлены у вас в приложение. Выбираете замок и переходите в "Настройки"-> "Импорт из другого замка", а затем отмечаете замок, настройки которого вы хотите перенести.

#### **2.4 Обновление прошивки замка**

Пользователь может обновить прошивку замка в приложении TTLock. Обновление нужно производить через Bluetooth, находясь рядом с замком. После успешного обновления можно продолжать использовать исходный ключ, пароль, карту и отпечаток пальца (для замков SM+).

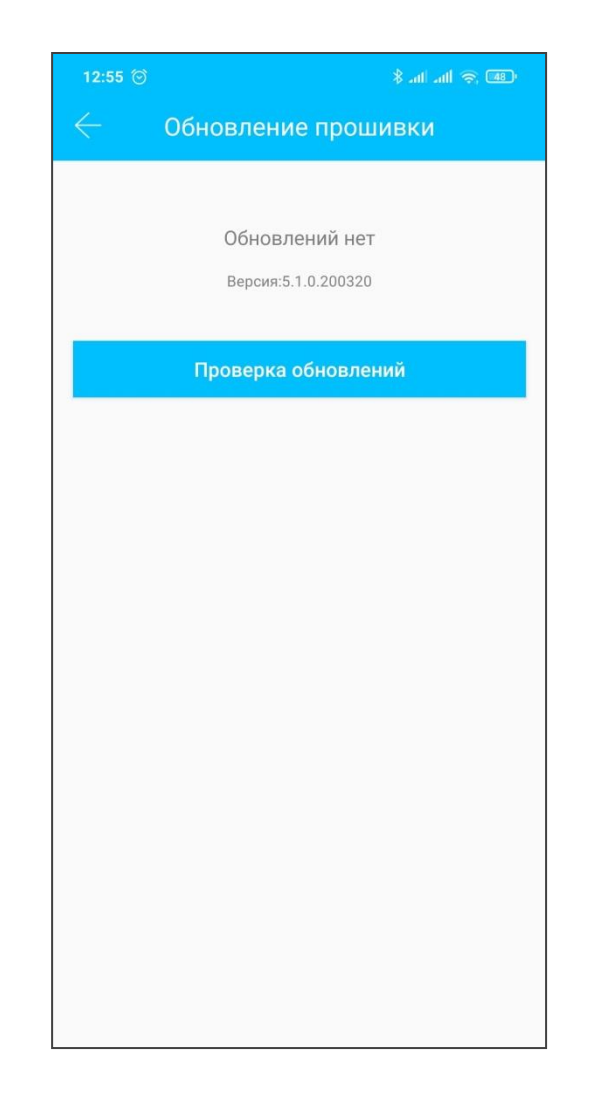

#### **2.5 Диагностика неполадок и настройка времени**

Диагностика неполадок призвана помочь проанализировать системные проблемы. Для этого необходимо подключиться к замку через Bluetooth. Если есть Wi-Fi-шлюз, часы будут откалиброваны сначала через шлюз. Если шлюза нет, необходимо откалибровать с помощью Bluetooth мобильного телефона.

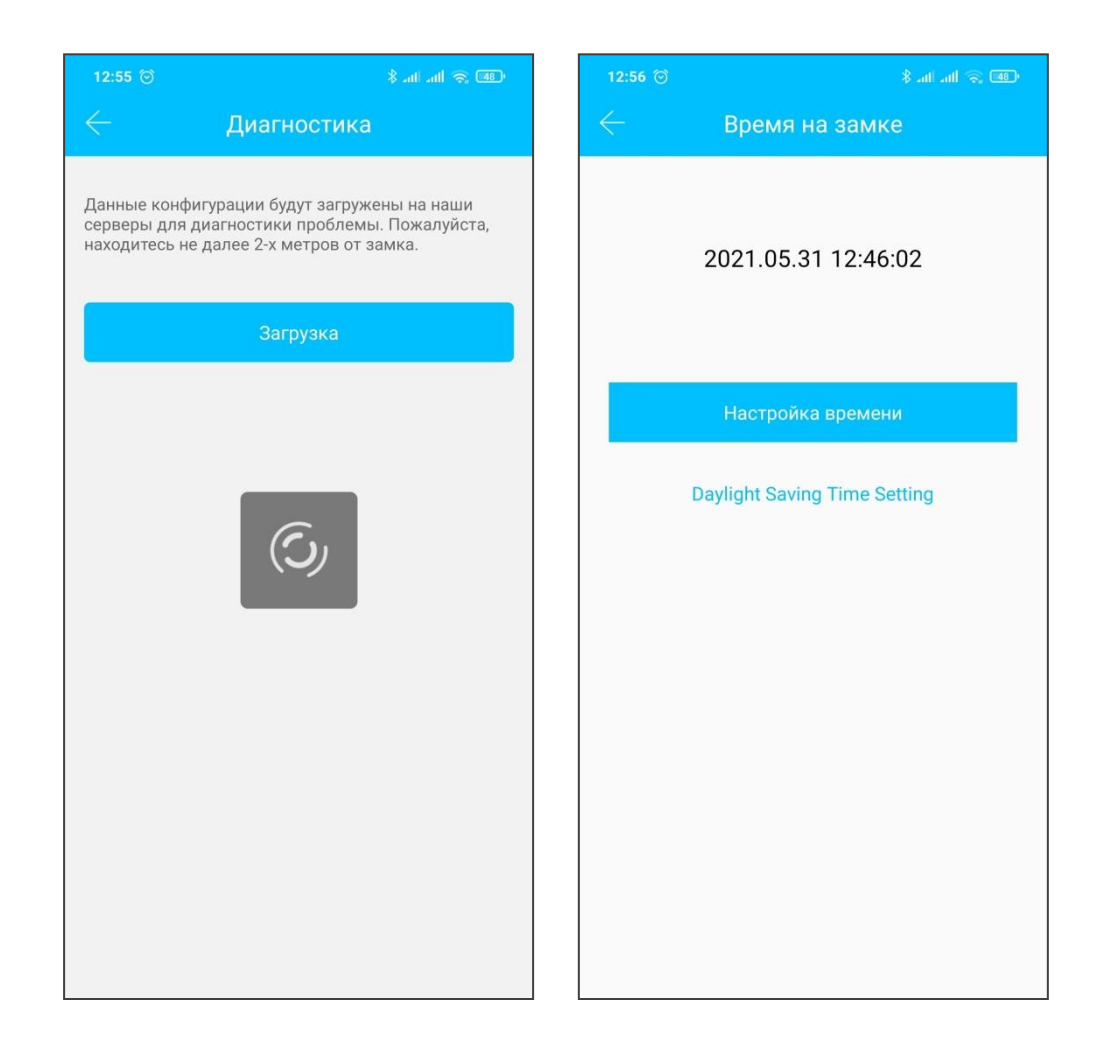

## **3. Управление ключами**

После того, как владелец успешно добавит замок, он получит права владельца (главного администратора). Он может назначать администраторов, выдавать ключи другим пользователям и увеличивать срок управления ключами, срок действия которых скоро истечет.

Администратор может удалить, сбросить, отправить и настроить ключ, при этом он может просматривать выданные ключи.

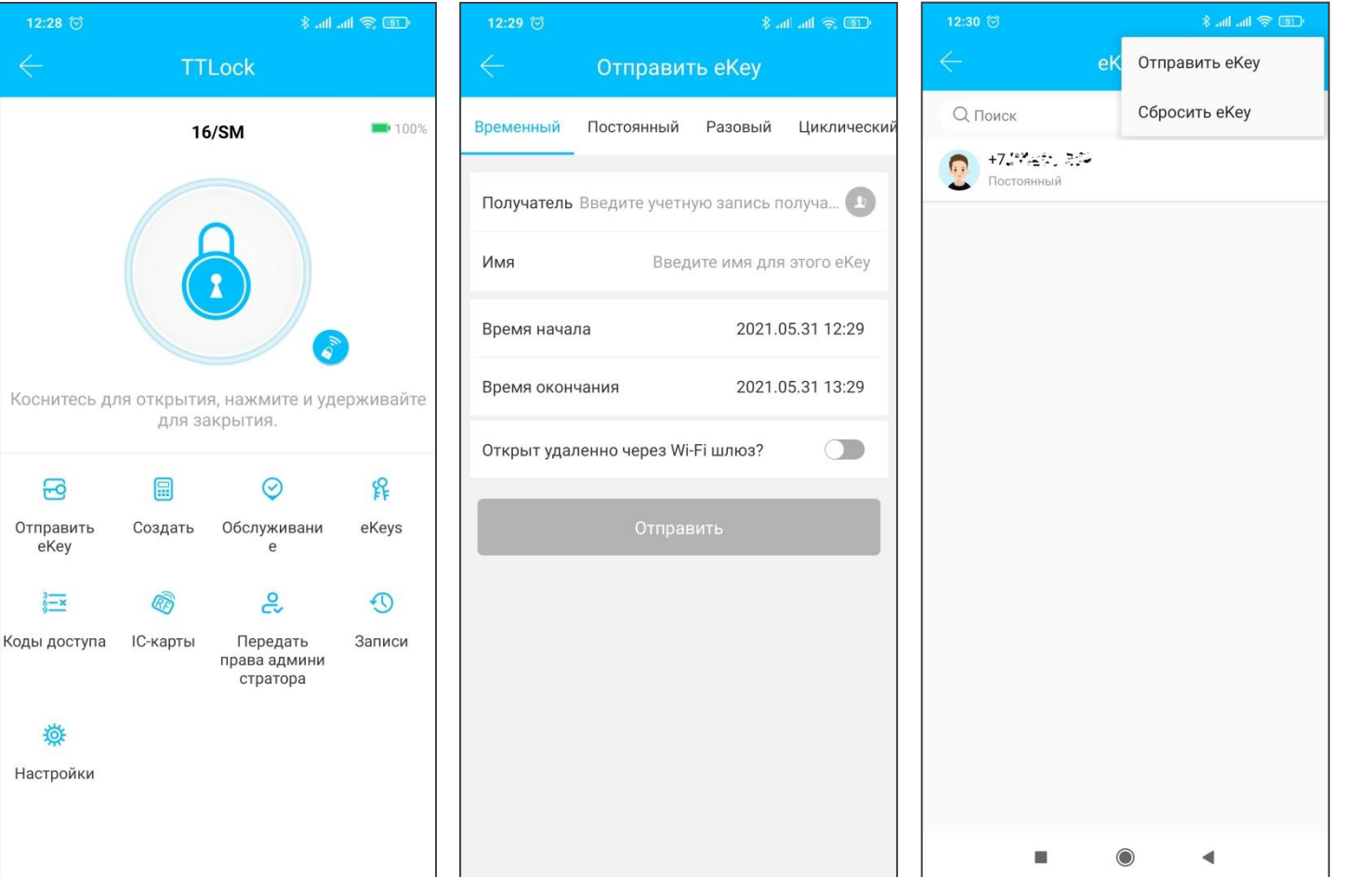

#### **3.1 Предупреждение об истечении срока действия**

Предупреждения об истечении срока действия имеют два цвета. Желтый цвет означает, что срок его действия истекает, а красный означает, что срок его действия истек.

#### **3.2 Данные об использовании ключей**

Администратор может посмотреть записи об использовании ключей.

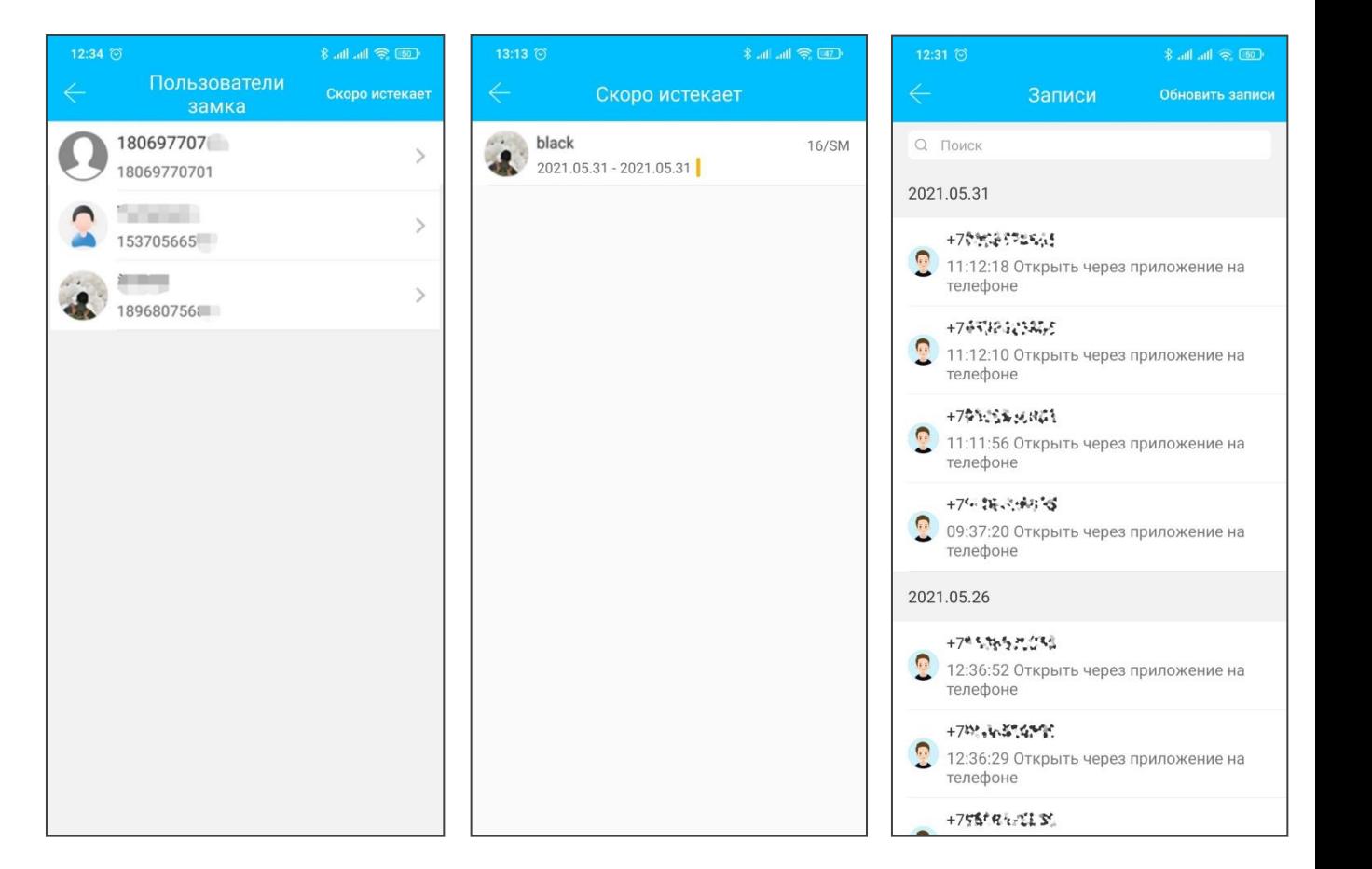

 $\hat{Z}$ 

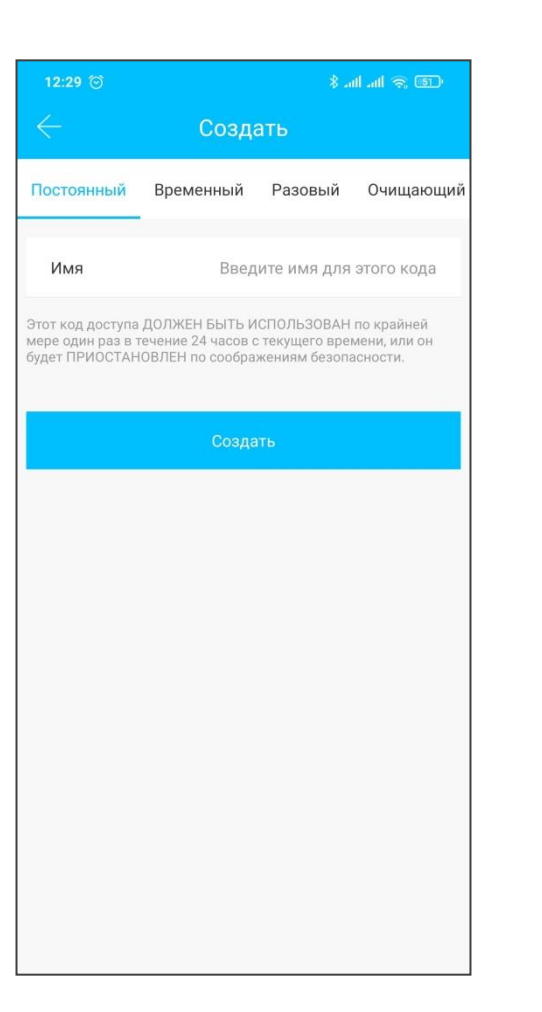

#### **4. Коды доступа**

После ввода пароля на клавиатуре замка нажмите кнопку «»(**#**), чтобы разблокировать дверь. Коды доступа подразделяются на постоянные, временные, одноразовые, очищающие, циклические, настраиваемые.

#### **4.1 Постоянный код доступа**

Постоянным кодом необходимо воспользоваться в течение 24 часов после его создания, в противном случае срок его действия автоматически истечет.

#### **4.2 Ограниченный по времени код доступа**

Ограниченный по времени код доступа может иметь дату истечения срока действия, которая составляет минимум один час и максимум три года. Если срок действия в пределах одного года, время может быть установлено с точностью до часа; если срок действия больше одного года, точность - месяц. Ограниченным по времени паролем необходимо воспользоваться в течение 24 часов, в противном случае срок его действия истечет автоматически.

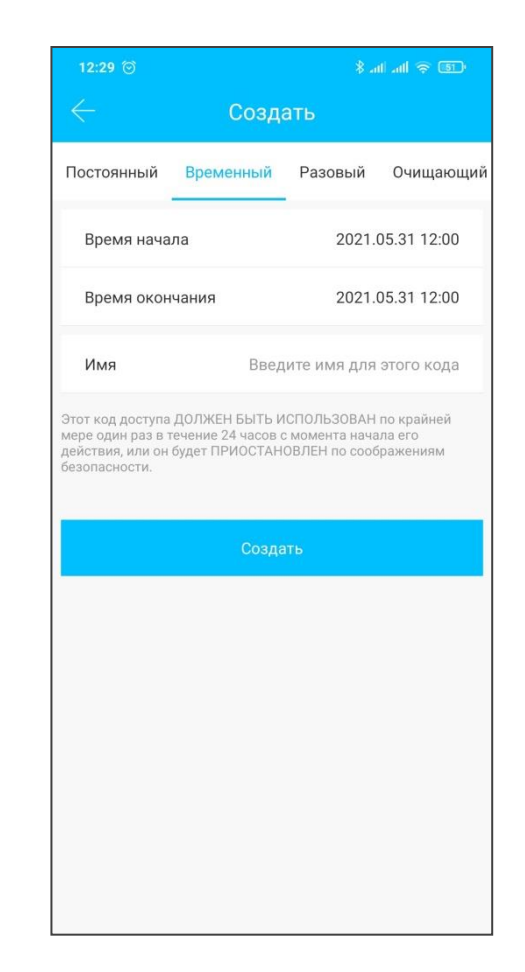

#### **4.3 Одноразовый код доступа**

Одноразовый код можно использовать только один раз и доступен он в течение 6 часов.

#### **4.4 Очищающий код доступа**

Очищающий код доступа используется для удаления всех выданных кодов и действителен в течение 24 часов.

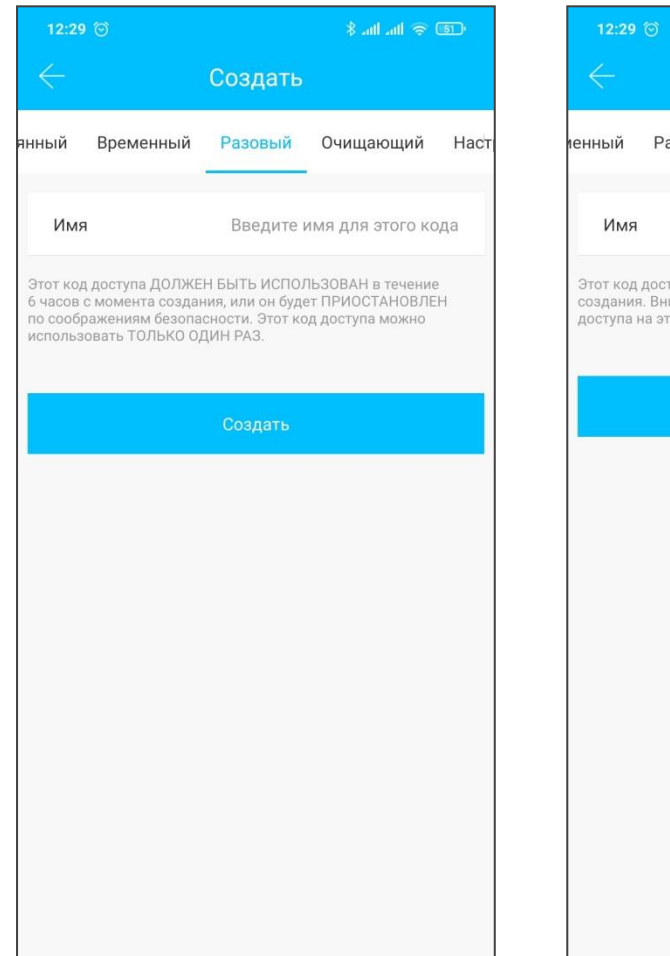

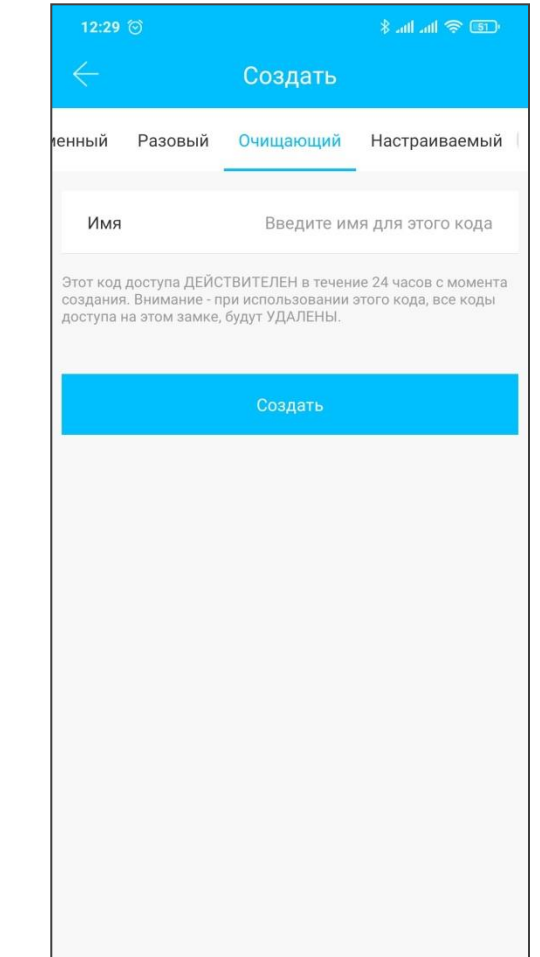

#### **4.5 Настраиваемый код доступа**

Пользователь может задать последовательность цифр в коде на свое усмотрение.

#### **4.6 Циклический код доступа**

Циклический пароль можно повторно использовать в течение указанного периода времени, включая тип дня, тип дня недели, тип выходного дня и т. д.

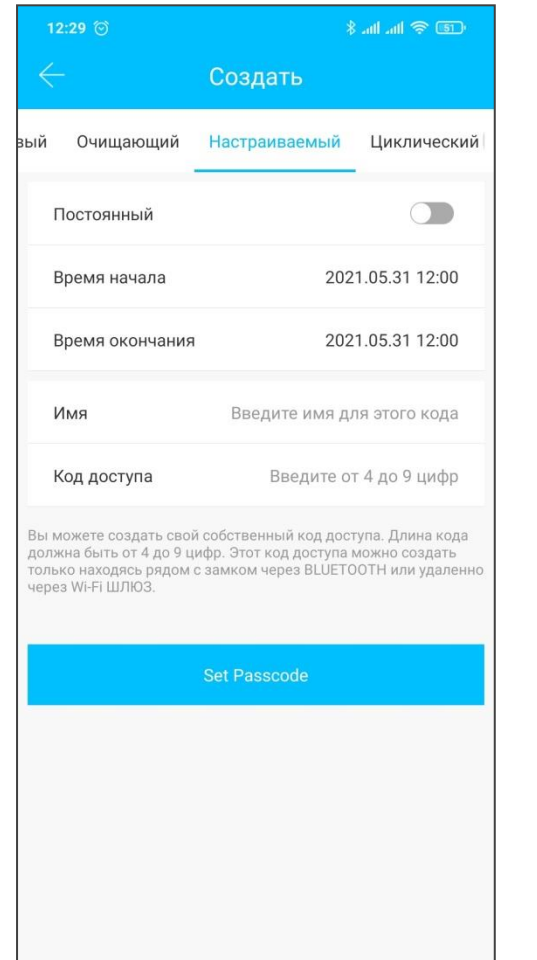

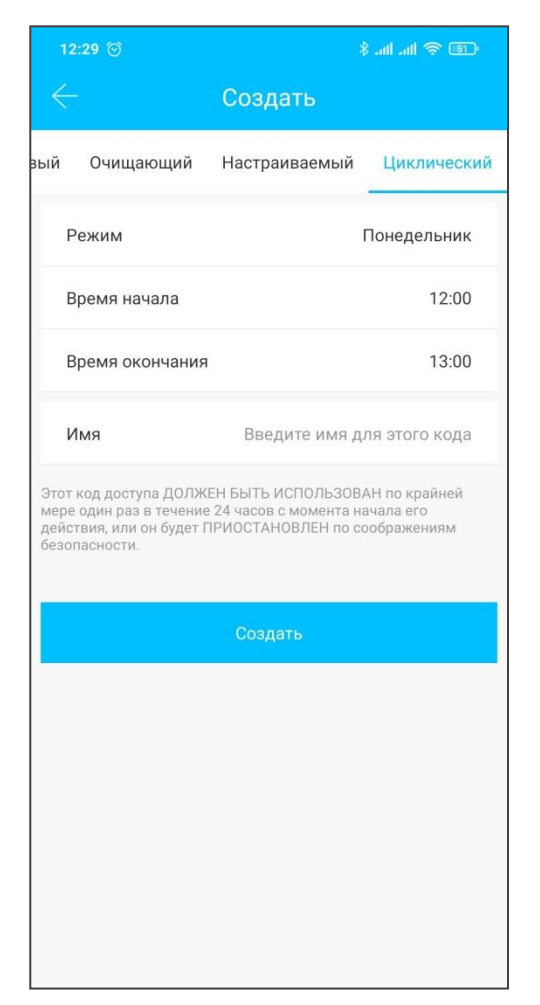

#### **4.7 Обмен кодами**

Коды можно отправлять по email, смс, whatsapp, wechat, messenger.

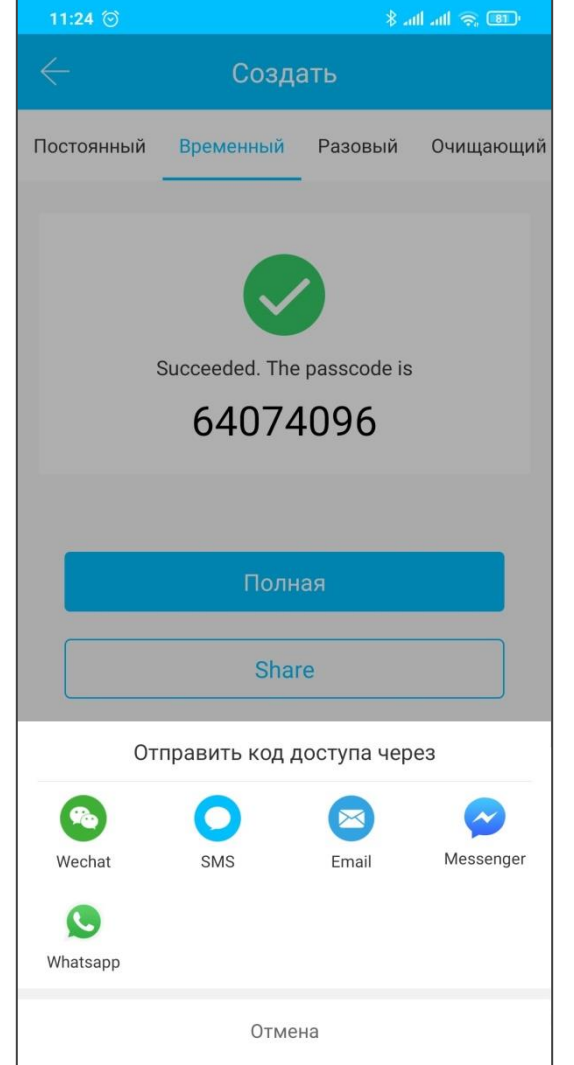

#### **4.8 Управление кодами доступа**

Все сгенерированные коды доступа можно просматривать и управлять ими в модуле управления паролями. Это включает в себя право на изменение пароля, удаление пароля, сброс пароля и разблокировку пароля.

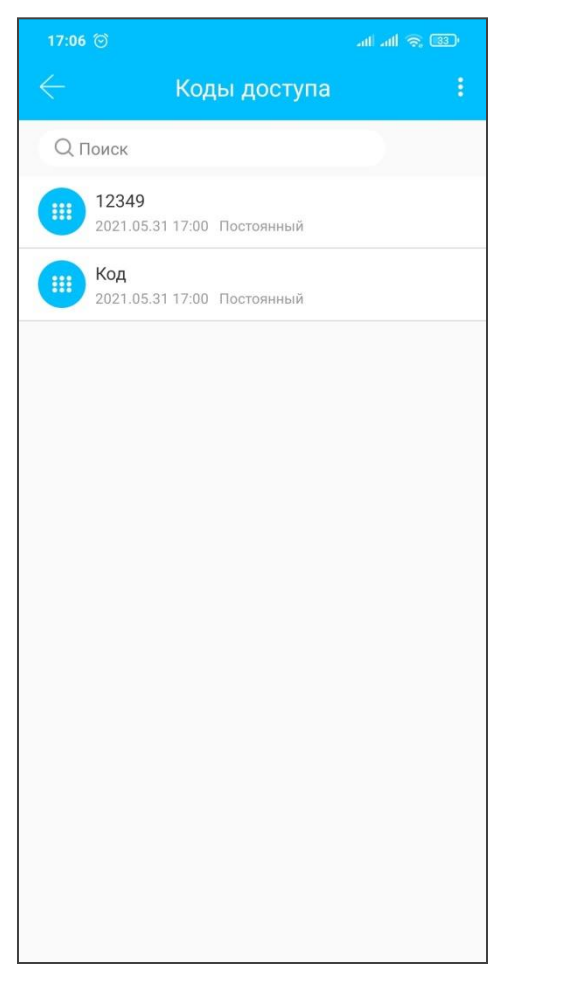

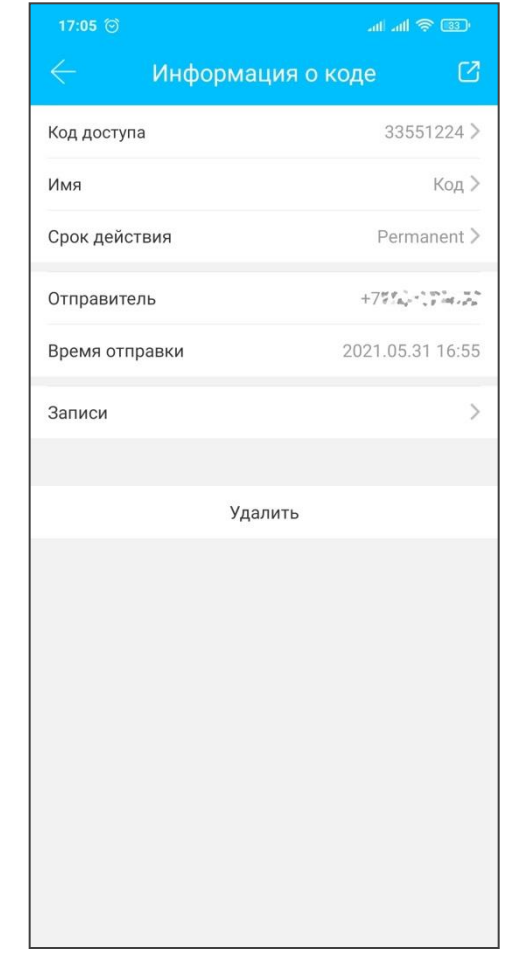

#### **5. Доступ по RFID-меткам (карты, брелоки, браслеты)**

SMART-замок можно открывать RFID-меткой с чипом нужного стандарта.

Сначала вам нужно добавить метку в разделе «IC карта». Для этого необходимо находиться рядом с замком. Срок действия RFID-метки может быть постоянным или ограниченным по времени.

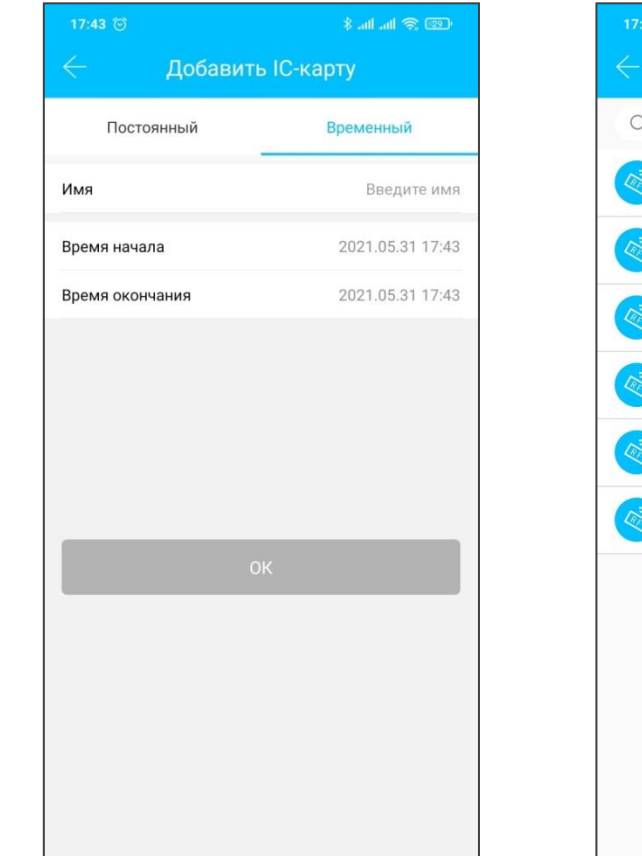

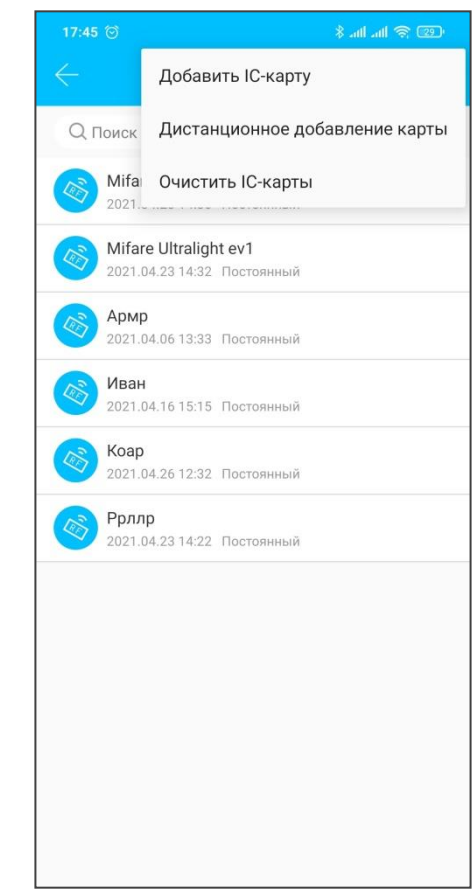

#### **5.1 Управление RFID-метками**

Все RFID-метки можно просматривать и управлять ими через раздел «IC карта».

При наличии удаленного доступа отображается функция дистанционного добавления карты.

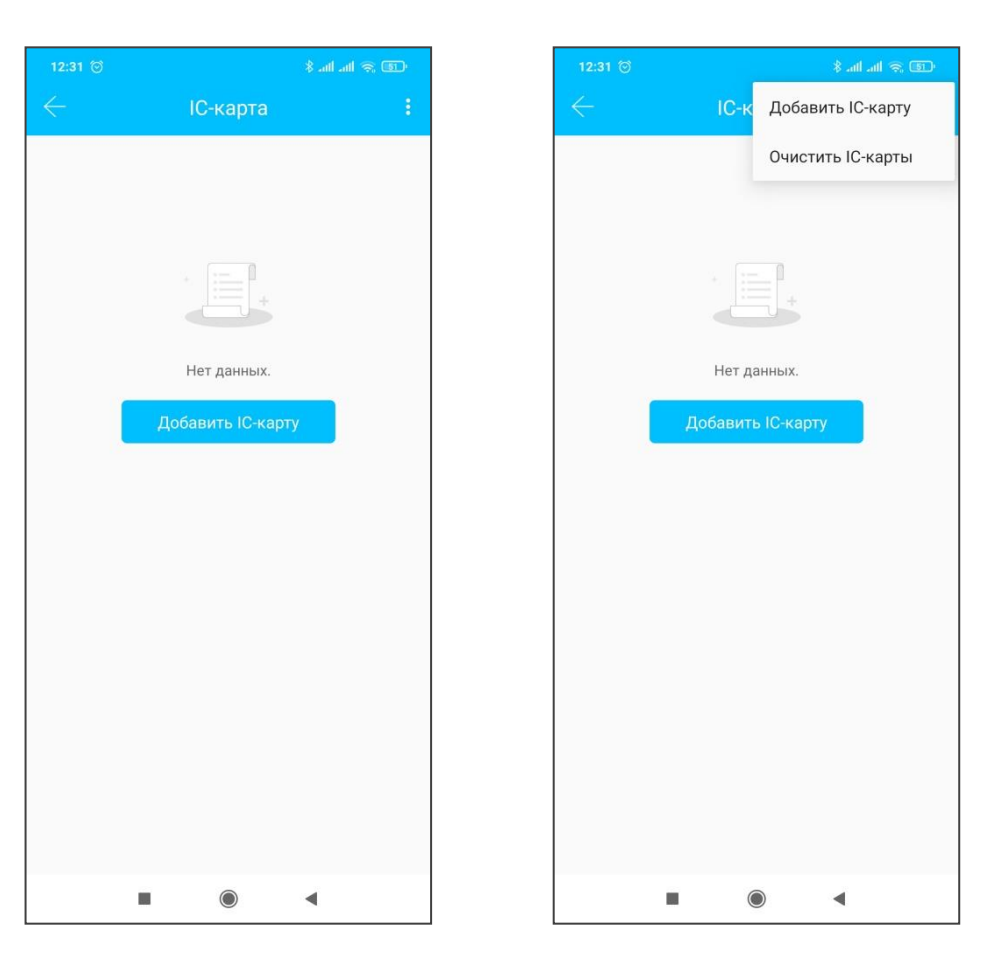

#### **6. Управление отпечатками пальца**

Управление отпечатком пальца аналогично управлению RFID-меткой. После добавления отпечатка пальца вы можете использовать его, чтобы открыть дверь.

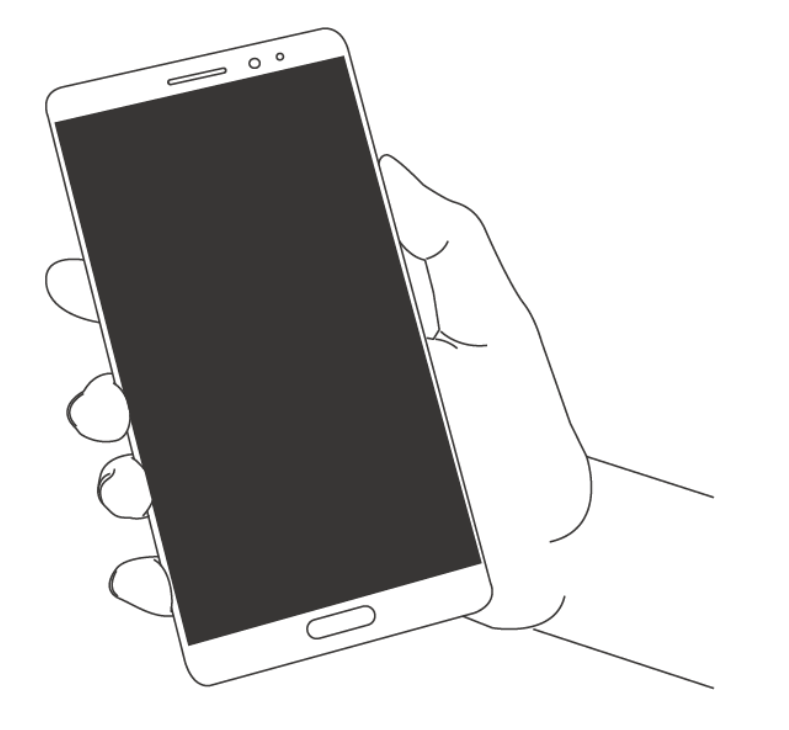

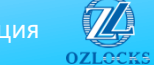

#### **7. Разблокировка через Bluetooth**

Пользователь может разблокировать дверь через Bluetooth, а также может отправить кому угодно электронный ключ.

#### **Открытие с помощью приложения**

Нажмите большую круглую кнопку с замком, чтобы открыть дверь. Поскольку сигнал Bluetooth имеет ограниченное покрытие, используйте приложение в зоне до 10 метров.

#### **Разблокировка касанием**

Вы можете открыть приложение и прикоснуться к клавиатуре, чтобы открыть дверь.

#### **Открыть удаленно (опция)**

Нажмите маленькую кнопку с замком, чтобы открыть дверь удаленно.

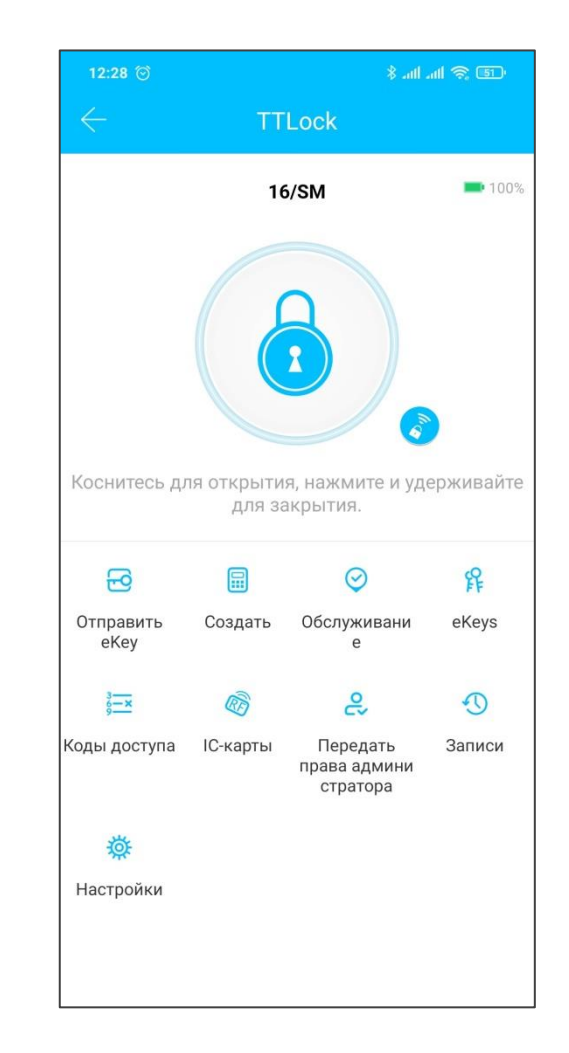

### **8. Управление посещаемостью**

Опцию «Обслуживание» используется для управления посещаемостью компании. Данный раздел предназначен для мониторинга времени прихода сотрудников. Чтобы включить данную функцию войдите в настройки замка.

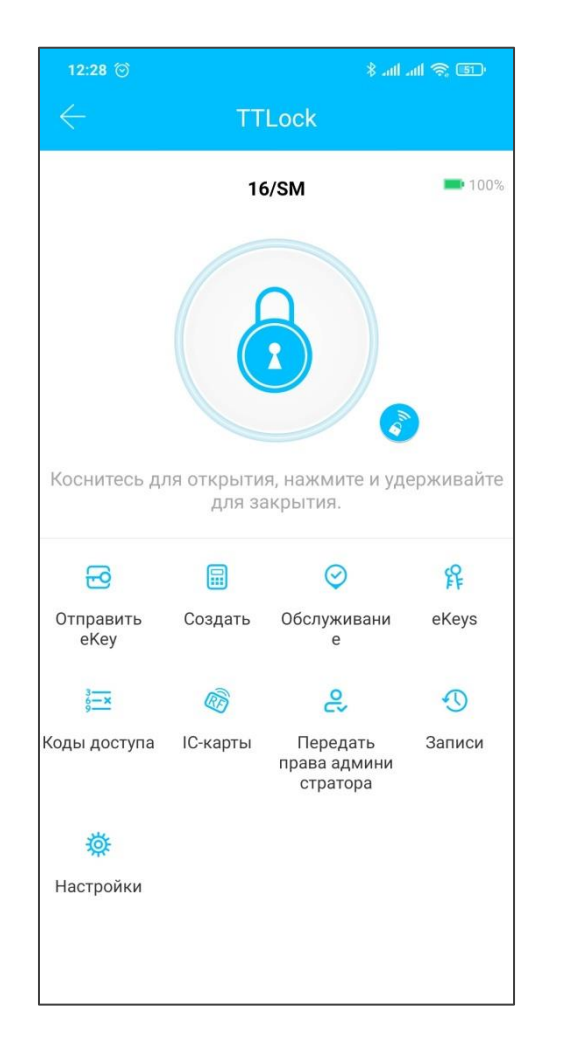

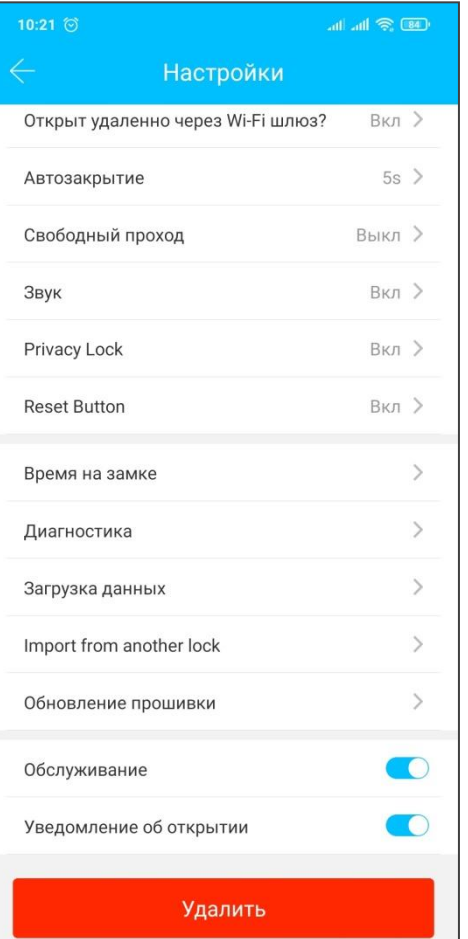

#### **8.1 Управление персоналом**

Администратор может просматривать и управлять информацией о персонале в модуле управления персоналом.

#### **8.2 Метод доступа**

Он поддерживает доступ персонала тремя способами: приложение, пароль и RFID-метку.

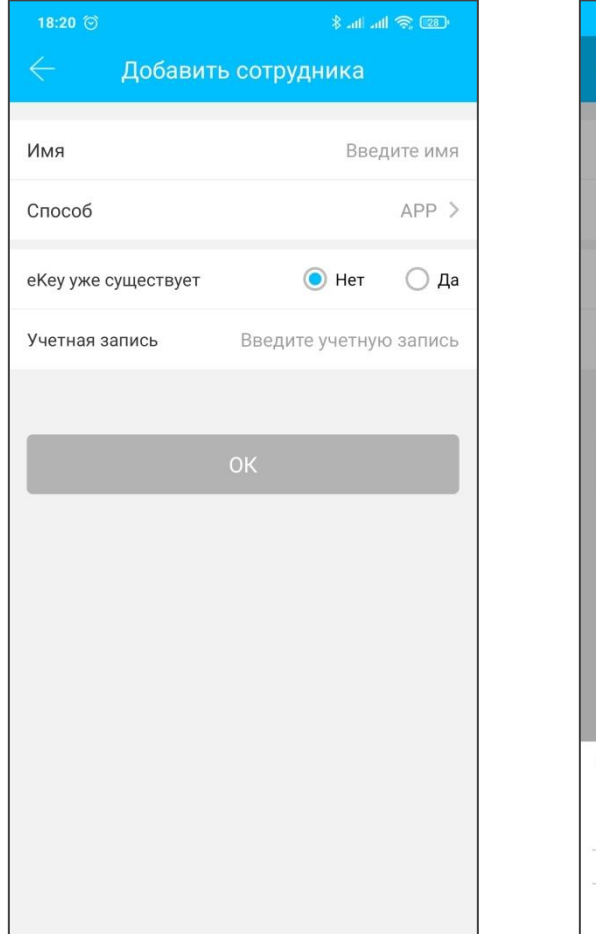

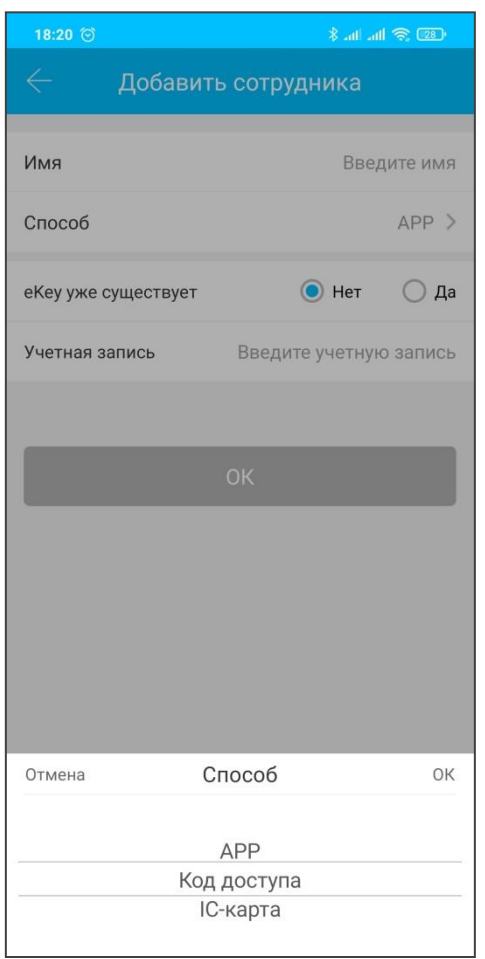

#### **8.3 Статистика посещаемости**

В этом разделе вы можете проверить явку всех сотрудников в определенный день, по времени прибытия в компанию. Позднее прибытие и незарегистрированные карты обозначены разными цветами.

#### **8.4 Проверка посещаемости**

Проведите по экрану слева направо, чтобы просмотреть посещаемость персонала в разные месяцы

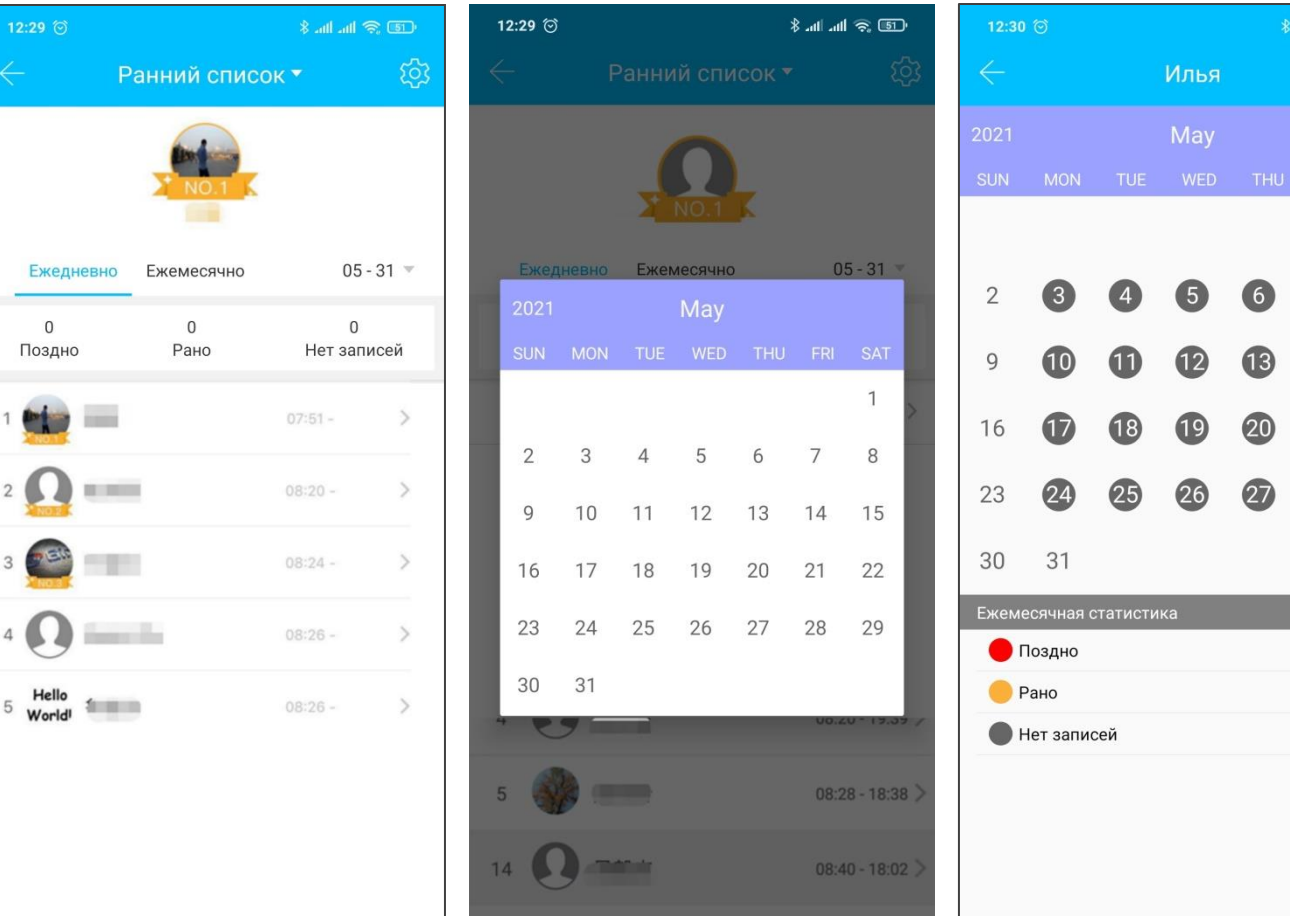

 $\begin{array}{c} \n7 \end{array}$ 

 $\overline{14}$ 

 $(28)$ 

8

15

22

29

 $\mathbf{0}$ 

20

 $\sqrt{2}$ 

#### **8.5 Настройка компании**

В разделе «Настройка посещаемости» вы можете установить название компании, часы работы, рабочие дни и праздничные дни.

#### **8.6 Настройка времени работы**

По настройкам рабочего времени можно судить, опаздывает ли сотрудник.

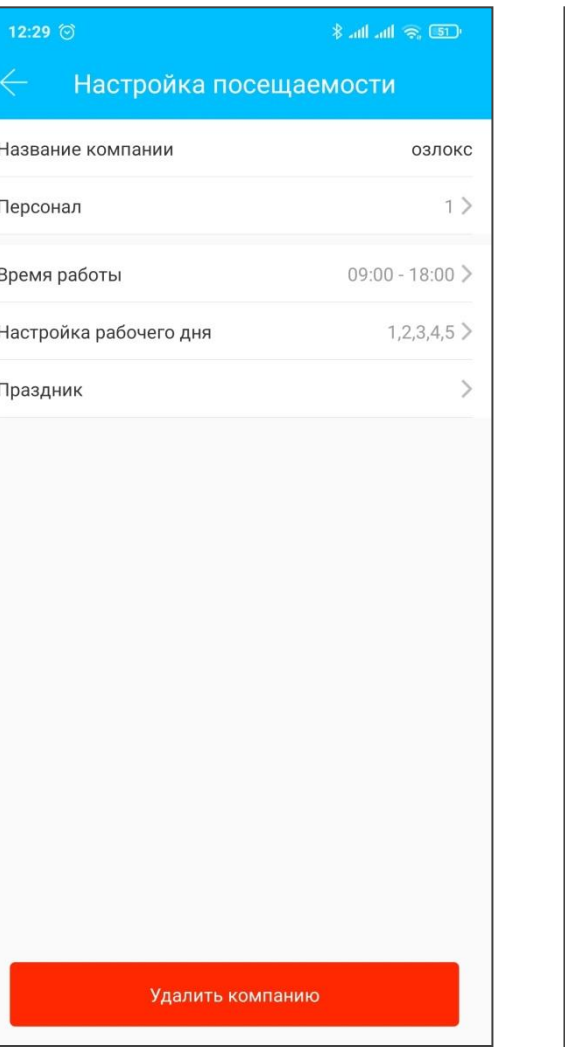

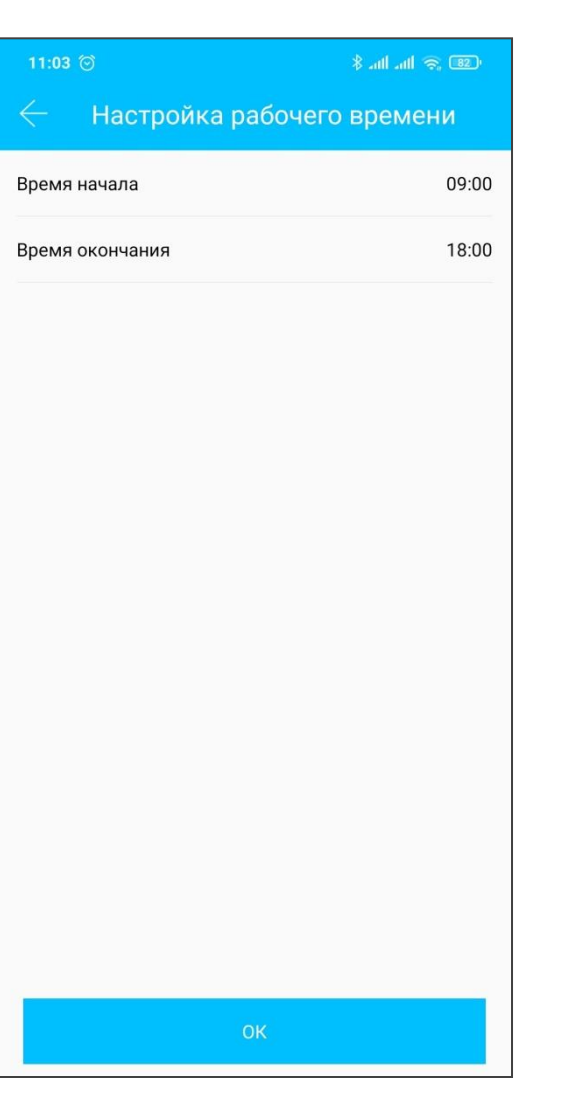

L

#### **8.7 Настройка рабочего дня**

В этом разделе вы можете установить определенные рабочие дни.

#### **8.8 Настройка праздничных дней**

Вы можете установить праздничные и рабочие дни по своему усмотрению.

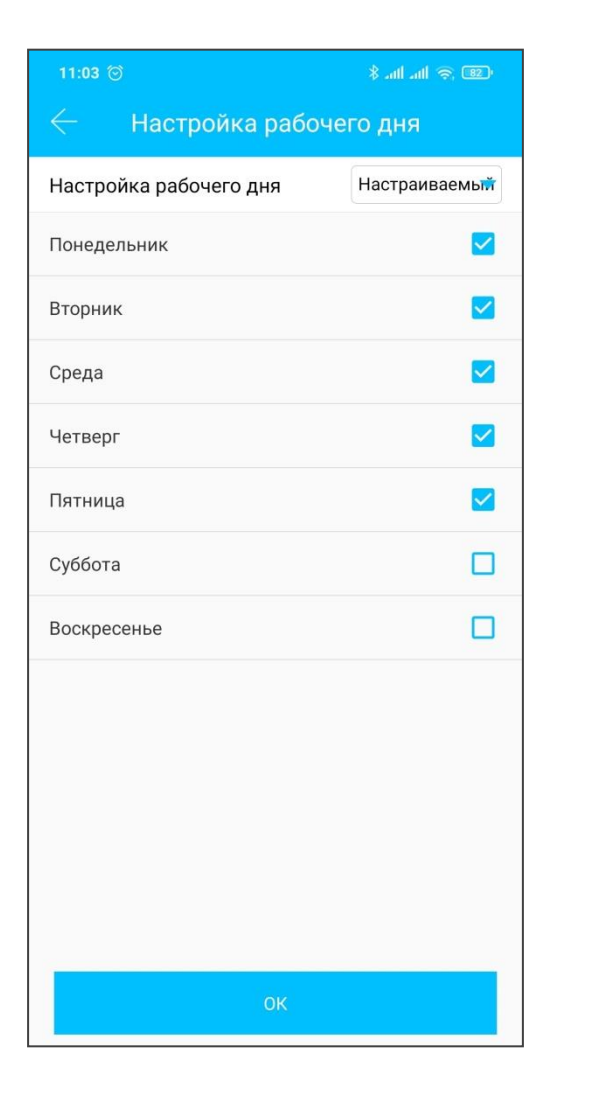

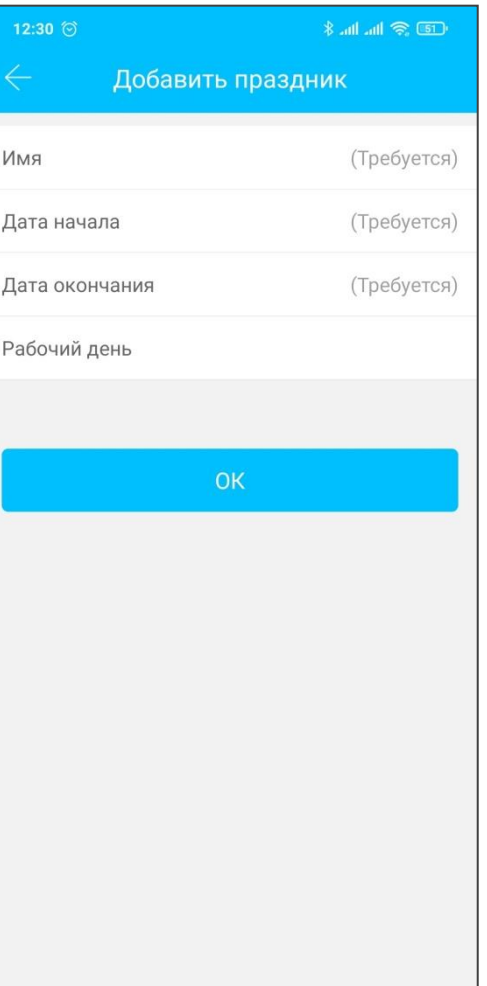

#### **9. Управление шлюзом**

Замок подключается через Bluetooth, поэтому не соединяется с сетью напрямую. Шлюз - это мост между умными замками и домашними сетями Wi-Fi. Через шлюз пользователь может управлять замком удаленно: создавать и удалять ключи/пароли, настраивать время, просматривать данные о разблокировке замка и т.д..

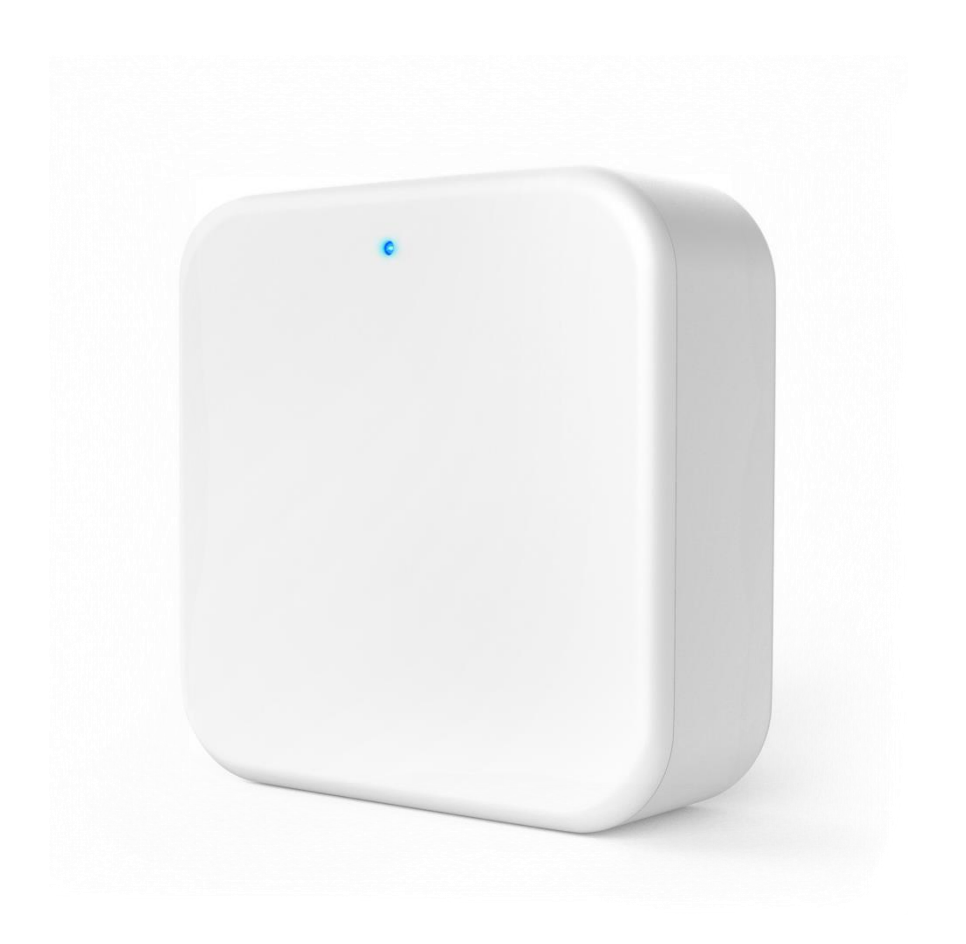

#### **9.1 Добавление шлюза**

- Откройте приложение, в главном меню выберите «Wi-Fi шлюз».
- В шапке приложения нажмите «+».
- В открывшемся окне выберите тип шлюза (модуля).
- Переподключите питание модуля. Когда индикатор замигает, нажмите кнопку «Далее».
- Откроется окно «Выберите шлюз», нажмите на «+». Откроется окно «Настройка сети». Выберите название сети Wi-Fi, которую вы используете. Введите пароль для выбранной сети. Дайте название вашему шлюзу. Нажмите ОК.
- После этого откроется окно с подключенными к данному шлюзу замками.
- Ваш SMART-замок подключен. Теперь Вы можете открывать замок в удаленном режиме, находиться рядом с замком для его открытия не нужно.

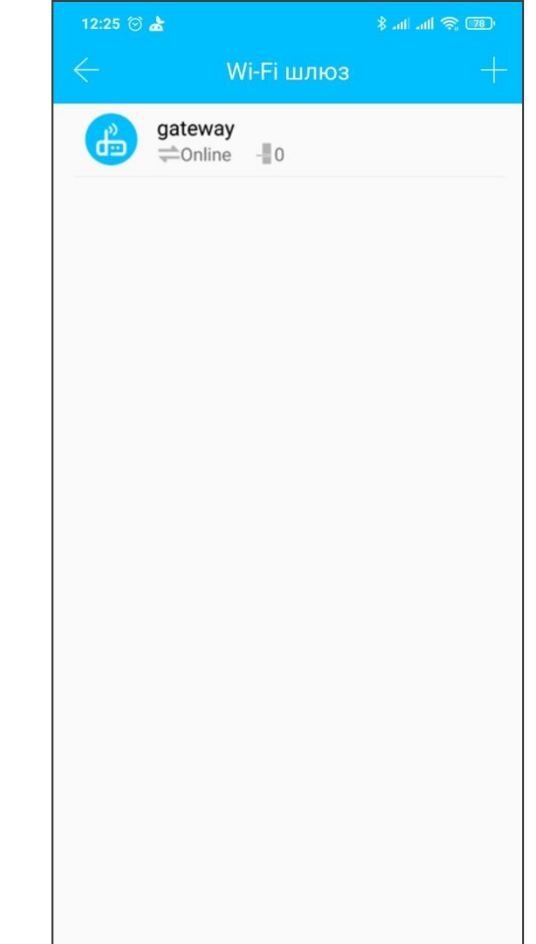

## **10. Системные настройки**

 $\bullet\bullet\bullet$ 

В системных настройках вы можете включить звук в приложении, открытие касанием, просмотреть пользователей, которым выдавали доступ, управлять группами замков, передать права на замок и шлюз, переключить язык приложения, включить вход в приложение по паролю или отпечатку пальца.

Настройка разблокировки касанием определяет, сможете ли вы открыть дверь, прикоснувшись к замку.

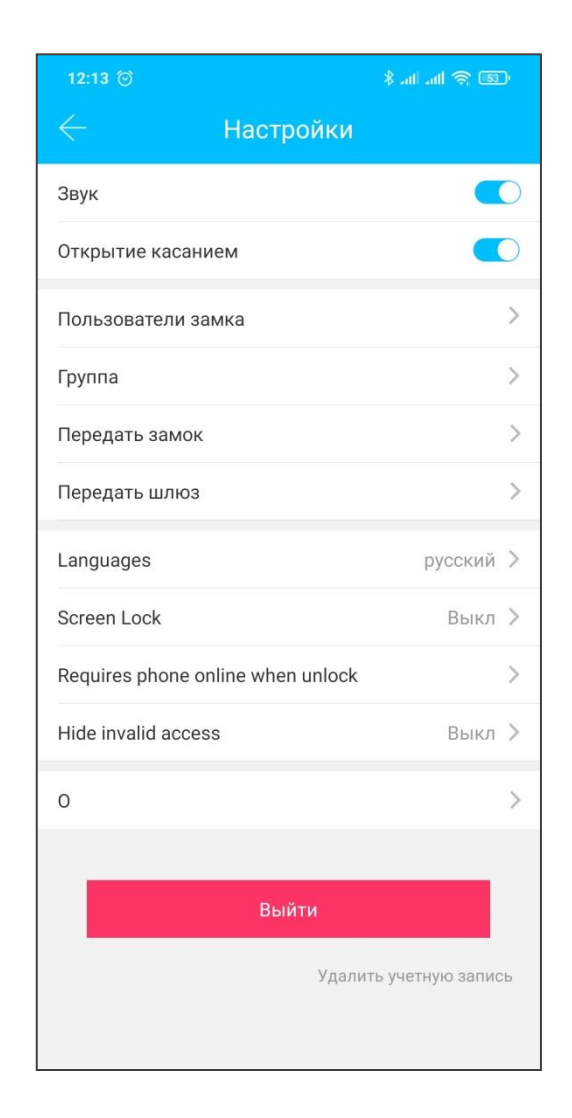

## **10.1 Управление пользователями**

Вы можете увидеть имя и номер телефона пользователя, которому вы выдавали доступ к замку, в главном меню – «Настройки» – «Пользователи замка». Нажав на интересующего пользователя вы увидите информацию о том, к какому замку у него есть доступ и на какой срок.

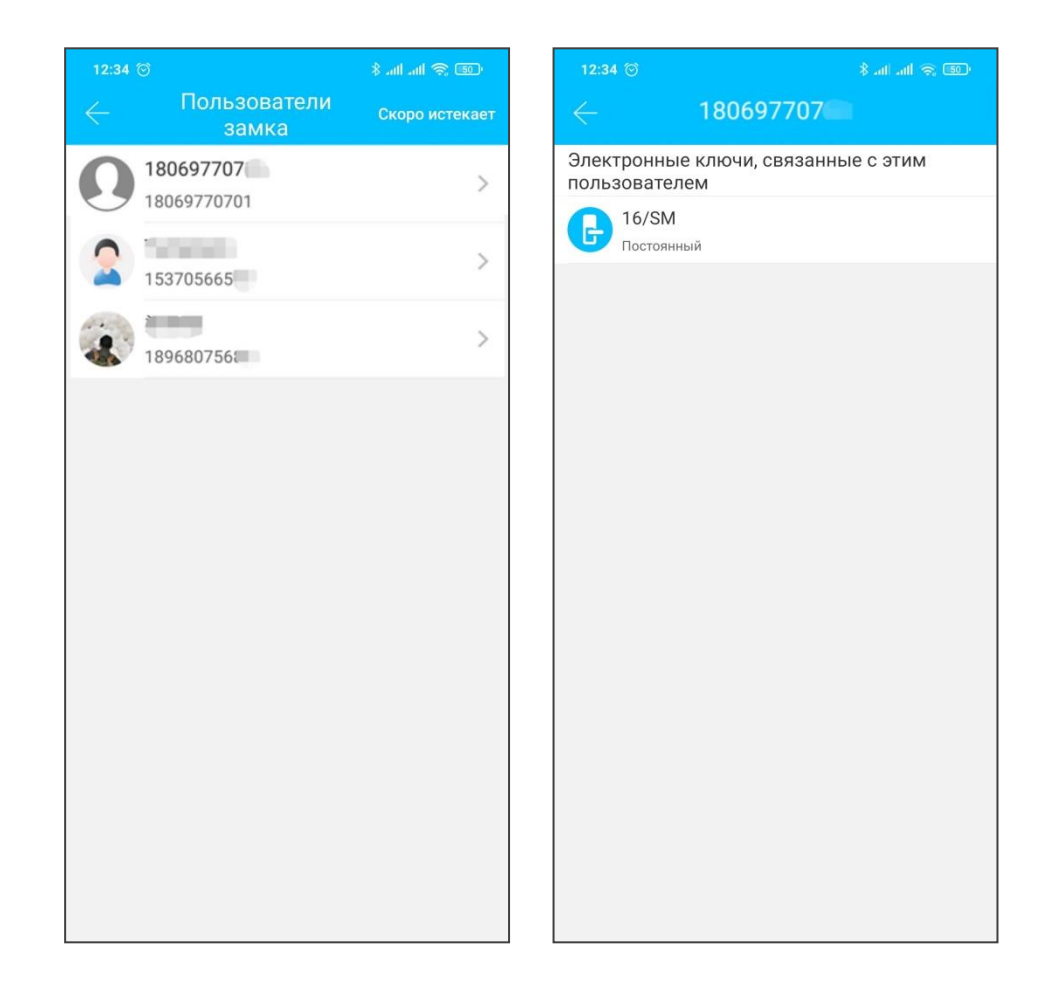

#### **10.2 Управление группами замков**

В случае большого количества замков можно использовать раздел управления группами. В данном разделе можно создавать, удалять и переименовывать группы. Добавлять замок в группу необходимо через настройки замка.

![](_page_35_Picture_3.jpeg)

#### **10.3 Передать замок или шлюз**

Владелец может передать замок или шлюз другим пользователям.

Существует 3 способа передачи прав владения замком:

- 1. Передать замок с помощью приложения другому пользователю TTLock.
- 2. Владелец в приложении удаляет замок, после этого новый владелец добавляет его себе.
- 3. Сбросить настройки замка (с помощью кнопки или механического ключа – зависит от модели) и ввести код администратора на кодовой панели замка. Код администратора владелец может посмотреть в настройках замка -> "Основные"-> "Код администратора".

![](_page_36_Picture_7.jpeg)

#### **10.4 Помощь**

Раздел состоит из:

- страницы с контактными данными разработчика приложения,
- формы обратной связи (обращения рекомендуется отправлять на английском языке),
- ответов на часто задаваемые вопросы (FAQ).

![](_page_37_Picture_51.jpeg)

#### **10.5 О Приложении**

В разделе «О» вы можете проверить номер версии приложения.

![](_page_38_Picture_4.jpeg)

![](_page_38_Picture_5.jpeg)